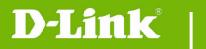

**DCS-825L Firmware Release Notes** 

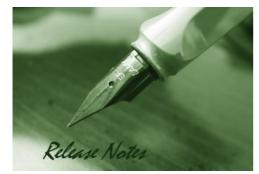

### Firmware Version: v1.09.02 Prom Code Version: Published Date: 2018/04/24

## **Content:**

| New Features:           | . 2 |
|-------------------------|-----|
| Problems Fixed:         | . 4 |
| Known Issues:           | . 5 |
| Related Documentation:  | . 5 |
| Upgrading Instructions: | . 5 |

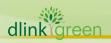

| Firmware Version | Date       | Model    | Hardware Version |
|------------------|------------|----------|------------------|
| v1.09.02         | 2018/04/24 | DCS-825L | A1               |
| v1.08.01         | 2016/10/18 | DCS-825L | A1               |
| v1.07.03         | 2015/12/29 | DCS-825L | A1               |
| V1.06.06         | 2015/5/11  | DCS-825L | A1               |
| V1.05.04         | 2015/2/26  | DCS-825L | A1               |
| v1.04_4026       | 2014/8/14  | DCS-825L | A1               |
| v1.03_3725       | 2014/4/14  | DCS-825L | A1               |
| V1.02_3427       | 2014/1/13  | DCS-825L | A1               |
| V1.01_3327       | 2013/11/29 | DCS-825L | A1               |
| V1.00            | 2013/10    | DCS-825L | A1               |
|                  |            |          |                  |

## .

## **New Features:**

| Firmware<br>Version | New Features                                                                  |
|---------------------|-------------------------------------------------------------------------------|
| v1.09.02            | 1. Update mydlink agent to v2.2.0-B34                                         |
|                     | 2. Update mydlink agent to v2.1.0-B03                                         |
|                     | 3. Support D-Link UID mechanism                                               |
|                     | 4. Update the years in the copyright statement for IP Camera's web-UI to 2016 |
| v1.08.01            | 5. Change the default system time to 2016-01-01                               |
|                     | 6. Upgrade OpenSSL to v1.0.2h                                                 |
|                     | 7. Update mDNSResponder version to v625.41.2.                                 |
|                     | 1. Update mydlink agent to v2.0.20-b08                                        |
|                     | 2. Support 3DES encryption, and remove RC4 encryption.                        |
|                     | 3. Support TLS v1.1 and TLS v1.2.                                             |
| v1.07.03            | 4. Refine the CSRF fix.                                                       |
|                     | 5. Increase default microphone volume to 80.                                  |
|                     | 6. Remove the ONVIF module.                                                   |
|                     | 7. Upgrade open source OpenSSL to v1.0.2d.                                    |
| V1.06.06            | 1. Update mydlink agent to v2.0.19-b33                                        |
| 1.00.00             | 2. Add Bonjour _dcamera service and remove Bonjour _http service              |
| reen                |                                                                               |

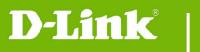

dlink

|            | 3. Support UTF-8 Unicode format for SD card music playback                             |
|------------|----------------------------------------------------------------------------------------|
|            | 4. Redefine the recording file naming rule for multi-event recording feature and       |
|            | modify the related NIPCA sdcard_list and recorder CGI                                  |
|            | 1. Upgrade mydlink agent to v2.0.19-b04                                                |
|            | 2. Improve the video image quality                                                     |
|            | 3. Lower the Day/Night mode switching threshold.                                       |
| V1.05.04   | 4. Remove the ID3 tag limitation for SD card music playback.                           |
|            | 5. Shorten the Flash writing interval second.                                          |
|            | 6. Speed up the operation time of related music play NIPCA CGIs and more.              |
|            | 1. Support EN300 328 v1.8.1.                                                           |
| v1.04_4026 | 2. Upgrade mydlink agent to v2.0.17-B81.                                               |
|            | 1. Correct the daylight saving time rule for (GMT+12:00) Fiji.                         |
|            | 2. Fix the HTTPS authentication issue for mydlink.                                     |
|            | 3. Fix the incorrect field spelling issue of CGI /config/portal_info.cgi for mydlink.  |
| 4 00 0705  | 4. Fix the unsuitable copyright issue.                                                 |
| v1.03_3725 | 5. Fix the incorrect SD card status issue after re-plugin SD card.                     |
|            | 6. Support full-duplex dgtalkie.                                                       |
|            | 7. Support command fw_upgrade for mydlink.                                             |
|            | 8. Support Group Gets /config/portal_info.cgi for mydlink portal.                      |
|            | 1. Improve boot-up speed.                                                              |
|            | 2. Support high/low temperature events for mydlink.                                    |
| V1.02_3427 | 3. Turn up the volume of boot up music.                                                |
|            | 4. Upgrade mydlink agent to v2.0.17-b49.                                               |
|            | 1. Support Windows format size SD card.                                                |
|            | 2. Support SD card with multi-partitions.                                              |
|            | 3. Support following two behaviors while rebooting.                                    |
|            | <ul> <li>Light on the thermal LED in Blue/Green/Red colors for 0.5 seconds,</li> </ul> |
|            | respectively.                                                                          |
|            | <ul> <li>Play the boot up music if it's enabled.</li> </ul>                            |
|            | 4. Support display following items on Device Info web-page.                            |
| V1.01_3327 | <ul> <li>MAC address both for AP router and AP client.</li> </ul>                      |
|            | • Current wireless channel both for AP router and AP client.                           |
|            | 5. Speed up following processes. (work with v1.02 App)                                 |
|            | Boot up process for setup wizard                                                       |
|            | Change user password                                                                   |
|            | Set date and time                                                                      |
|            | Set wireless configuration                                                             |
|            | 6. Enable NTP sync function with server "ntp1.dlink.com" as default.                   |
| een        |                                                                                        |
|            |                                                                                        |

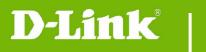

| 7. Upgrade mydlink agent to v2.0.17-b43. |
|------------------------------------------|
|                                          |

# **Problems Fixed:**

| Firmware<br>Version | Problems Fixed                                                                  |
|---------------------|---------------------------------------------------------------------------------|
|                     | 1. Fix security vulnerability issue - [CVE-2017-11564] D-Link DCS-825L Multiple |
|                     | Command Injection Found in Web Service Framework.                               |
|                     | 2. Fix security vulnerability issue - [CVE-2017-11563] D-Link DCS-825L finderd  |
| v1.09.02            | Remote Code Execution.                                                          |
|                     | 3. Fix support issue [DCS-825L] Cannot local access via mydlink lite            |
|                     | app[HQ20170824000007-Taiwan]                                                    |
|                     | 1. Reduced background noise                                                     |
| v1.08.01            | 2. Fix the glibc vulnerable.                                                    |
|                     | 3. Fix fw cannot upgrade issue [DRU20160308000002-Middle East]                  |
|                     | 1 Fix the CSRF vulnerability, and always enable CSRF protection.                |
|                     | 2 Fix the broken audio issue by improve the usage of echo cancellation.         |
|                     | 3 Fix support issue "Can't recycle record when SD full"                         |
| v1.07.03            | 4 Fix support issue for CGI /config/sdcard_delete.cgi                           |
| V1.07.05            | 5 Fix below Onward security issues.                                             |
|                     | <ul> <li>OnSec-VUZ-103-48001, TLS/SSL Server Supports Weak Cipher</li> </ul>    |
|                     | Algorithms.                                                                     |
|                     | <ul> <li>OnSec-VUZ-103-48002, OpenSSL CCS Injection.</li> </ul>                 |
|                     | 1. Update the time zone table list for Russian and Chile                        |
| V1.06.06            | 2. Fix the music playback failure issue when music file naming includes the     |
|                     | specific character                                                              |
|                     | 1. Fixed the incorrect thermal LED status after reboot.                         |
|                     | 2. Change the default system time for year 2015.                                |
|                     | 3. Remove the hidden webpage for security concerns.                             |
|                     | 4. Fix following vulnerabilities of Onward security test.                       |
| V1.05.04            | <ul> <li>OnSec-VUZ-103-48001, TLS/SSL Server Supports Weak Cipher</li> </ul>    |
| 1100101             | Algorithms. Disable SSLv3                                                       |
|                     | <ul> <li>OnSec-VUZ-103-48004, DDNS Password Stored in Cleartext</li> </ul>      |
|                     | OnSec-VUZ-103-48008, music_stop.cgi Unauthenticated Access                      |
|                     | OnSec-VUZ-103-48009, sdcard_music_list.cgi Unauthenticated Access               |
|                     | OnSec-VUZ-103-48010, sdcard_upload.cgi Unauthenticated Access                   |
| een                 |                                                                                 |

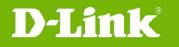

|            | <ul> <li>OnSec-VUZ-103-48011, sys_music_list.cgi Unauthenticated Access</li> </ul> |
|------------|------------------------------------------------------------------------------------|
|            | <ul> <li>OnSec-VUZ-103-48012, sys_music_play.cgi Unauthenticated Access</li> </ul> |
| v1 04 4026 | Fix HTTP/HTTPS authentication issue for specific symbol password by upgrading      |
| v1.04_4026 | lighttpd server.                                                                   |
|            |                                                                                    |

## **Known Issues:**

| Firmware<br>Version | Known Issues |
|---------------------|--------------|
|                     |              |
|                     |              |

## **Related Documentation:**

N/A

# **Upgrading Instructions:**

Follow the steps below to upgrade the firmware: Download the latest firmware file from the D-Link website. The file is in .bin file format.

### For Windows:

Step 1

In the Control Panel, click Network and Internet.

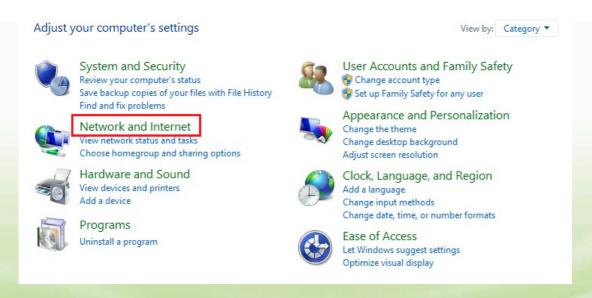

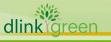

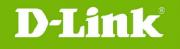

### Step 2

Click View network computers and devices.

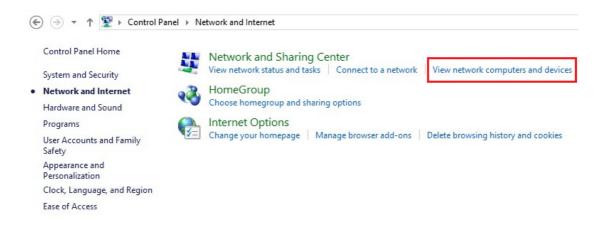

#### Step 3

Make a note of the camera's IP address.

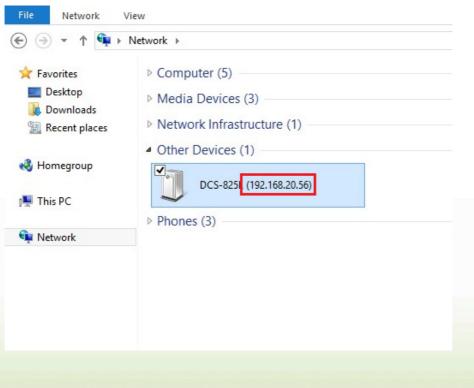

#### Step 4

dlinklareen

Open a web browser and enter "http://IP\_Address/eng/admin/tools\_firmware.cgi" in the address bar (where IP\_Address is the IP address you made a note of in Step 3).

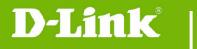

# **DCS-825L Firmware Release Notes**

|                                                                                                    | ols_firmware.cgi                                                                           | 5 - Q                                                                 | <i>(2)</i> 192.168.20.56                                                      | × |
|----------------------------------------------------------------------------------------------------|--------------------------------------------------------------------------------------------|-----------------------------------------------------------------------|-------------------------------------------------------------------------------|---|
| FIRMWARE UPGRADE                                                                                                    |                                                                                            |                                                                       |                                                                               |   |
| A new firmware upgrade may be available for your<br>firmware up-to-date to maintain and improve the f<br>Click here <u>D-Link Support Page</u> to check for the lat<br>firmware on your IP camera, please download and<br>Support Page to your local hard drive. Locate the f<br>button. Once you have found and opened the file of<br>start the firmware upgrade. | unctionality and pe<br>est firmware versio<br>save the latest firn<br>ile on your local ha | rformance of y<br>n availability.<br>ware version<br>rd drive by clic | Your internet camera.<br>To upgrade the<br>from the D-Link<br>king the Browse |   |
| FIRMWARE INFORMATION                                                                                                    |                                                                                            |                                                                       |                                                                               |   |
| Current Firmware Version:                                                                                                    | 1.00                                                                                       |                                                                       |                                                                               |   |
| Current Firmware Build Number:                                                                                                    | 3124                                                                                       |                                                                       |                                                                               |   |
| Current Agent Version:                                                                                                    | 2.0.17-b38                                                                                 |                                                                       |                                                                               |   |
| FIRMWARE UPGRADE                                                                                                    |                                                                                            |                                                                       |                                                                               |   |
| File Path: Browse                                                                                                    | Upload                                                                                     |                                                                       |                                                                               | ] |
|                                                                                                    |                                                                                            |                                                                       |                                                                               |   |

### Step 5

If you do not already have the firmware file to use, follow the instructions on this page to download the latest file from the D-Link Support Page. Then click **Browse...** and locate the file. Finally, click the **Upload** button.

### For Mac:

Step 1 Open Safari, and click Bonjour.

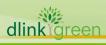

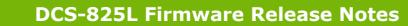

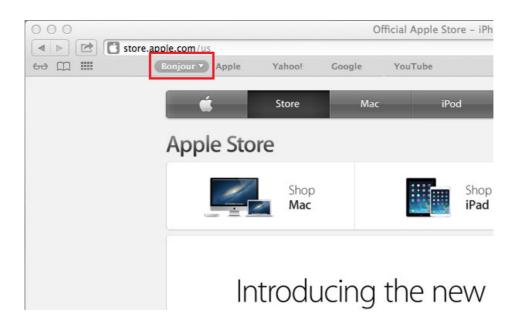

#### Step 2

**D-Link**<sup>®</sup>

Select the device you want to perform the firmware upgrade on.

| 000   |                    |             | 0      | fficial Apple | e Store – iPho | one 5s, iPh |
|-------|--------------------|-------------|--------|---------------|----------------|-------------|
|       | store.apple.com/us |             |        |               |                |             |
| ⇔ ∰ Ⅲ | Bonjour Y Apple    | Yahoo!      | Google | YouTube       |                |             |
|       | 😁 Bonjour          | -           |        |               |                |             |
|       | OCS-825L           | Store       | Mac    |               | iPod           | iPhon       |
|       | Apple Sto          | re          |        |               |                |             |
|       |                    | Shop<br>Mac |        |               | Shop<br>iPad   |             |

#### Step 3

Add "/eng/admin/tools\_firmware.cgi" to the address currently in the address bar and press Enter.

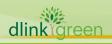

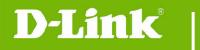

# **DCS-825L Firmware Release Notes**

|                                                                                                    | Bonjour V                                     | Apple                         | Yahoo!                              | Google                           | YouTube                                                                                        |
|----------------------------------------------------------------------------------------------------|-----------------------------------------------|-------------------------------|-------------------------------------|----------------------------------|------------------------------------------------------------------------------------------------|
|                                                                                                    | Bonjour                                       | Apple                         | Tanoo                               | uoogie                           | TouTube                                                                                        |
| RMWARE UPG                                                                                                    | RADE                                          |                               |                                     |                                  |                                                                                                |
| e firmware on your<br>upport Page to you                                                                                                | r IP camera, please<br>Ir local hard drive. I | download ar<br>Locate the fil | nd save the late<br>e on your local | est firmware ve<br>hard drive by | vailability. To upgrade<br>rsion from the D-Link<br>clicking the Browse<br>the "Upload" button |
| start the firmware                                                                                                    |                                               |                               |                                     |                                  |                                                                                                |
| IRMWARE INFO                                                                                                    | DRMATION                                      |                               | 1.00                                |                                  |                                                                                                |
| IRMWARE INFO                                                                                                    | DRMATION<br>rsion:                            |                               | 1.00<br>3124                        |                                  |                                                                                                |
| start the firmware<br>IRMWARE INFO<br>urrent Firmware Ver<br>urrent Firmware Bui                                                        | DRMATION<br>rsion:<br>ild Number:             |                               |                                     | 6                                |                                                                                                |
| Start the firmware                                                                                                    | DRMATION<br>rsion:<br>ild Number:             |                               | 3124                                |                                  |                                                                                                |
| D start the firmware<br>CURMWARE INFO<br>CURRENT Firmware Ver<br>CURRENT Firmware Bui<br>CURRENT Agent Version<br>CURRENT AGENT VERSION | DRMATION<br>rsion:<br>ild Number:<br>n:       |                               | 3124                                | 1                                |                                                                                                |

### Step 4

If you do not already have the firmware file to use, follow the instructions on this page to download the latest file from the D-Link Support Page. Then click **Browse...** and locate the file. Finally, click the **Upload** button.

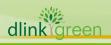